## **EXAMPLE:**

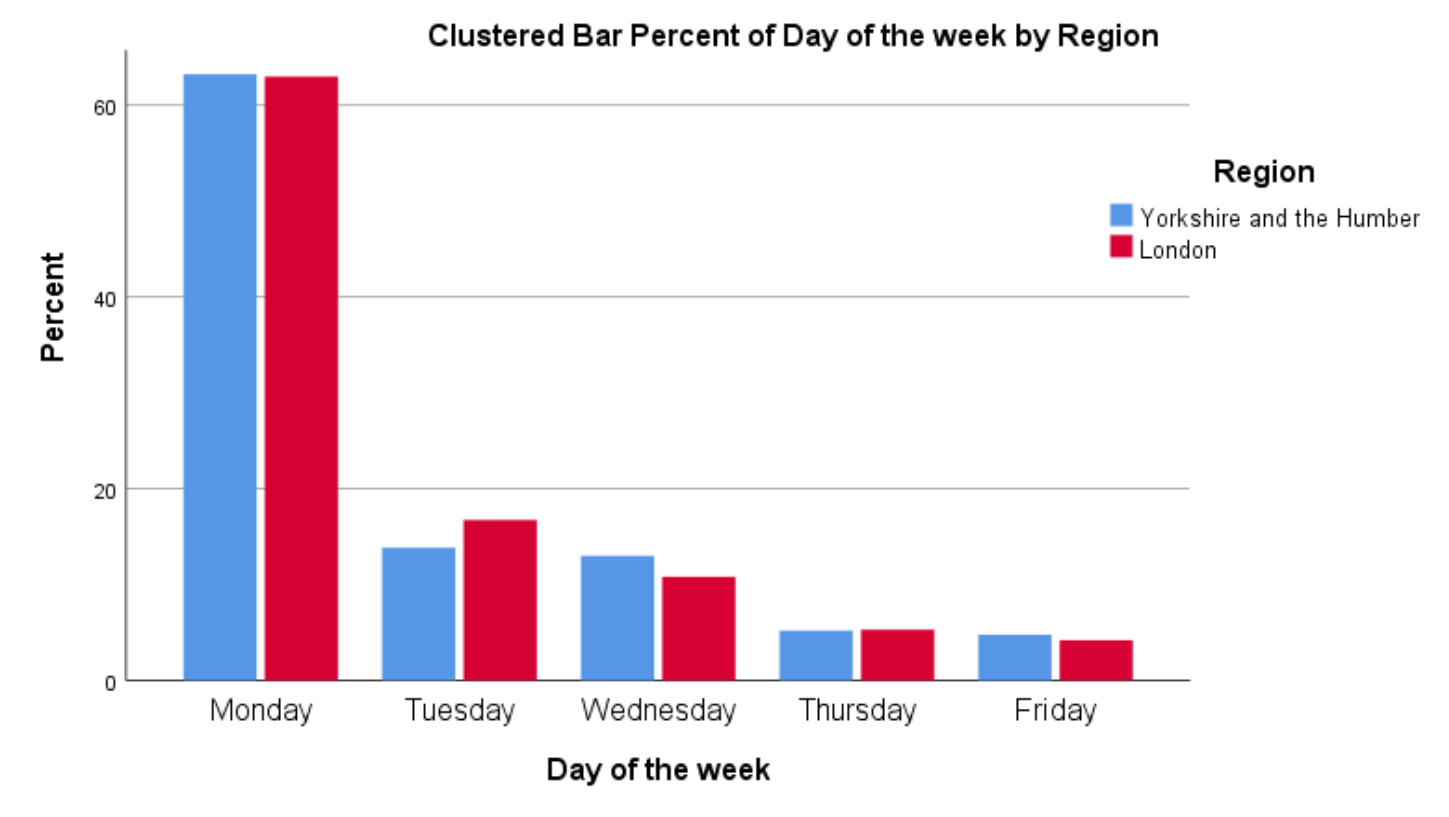

## **Data:**

The data used here are based on commuting times for two regions (Yorkshire and the Humber & London). In addition to travel time and distance, the dataset includes several categorical variables such as region, day of the week (Monday to Friday) and mode of transport:

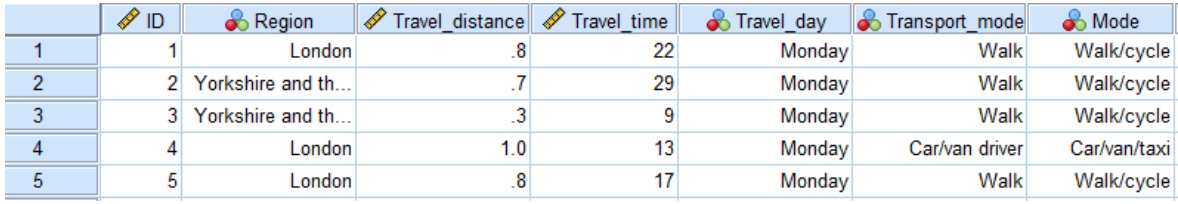

## **Method:**

## *Graphs > Chart builder*

\*Transport survey data new.sav [DataSet1] - IBM SPSS Statistics Data Editor

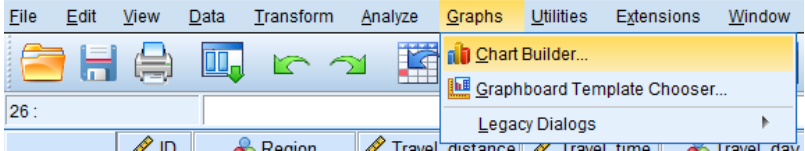

This will open up a dialogue box that asks about setting measurement levels. In general, you are unlikely to need to set the measurement levels manually so just click *OK*. You will see the following dialogue box. Select *Bar* from the bottom left menu and drag the image of the simple barchart to the top right preview window as indicated overleaf:

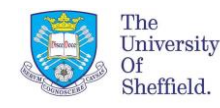

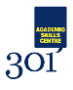

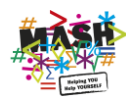

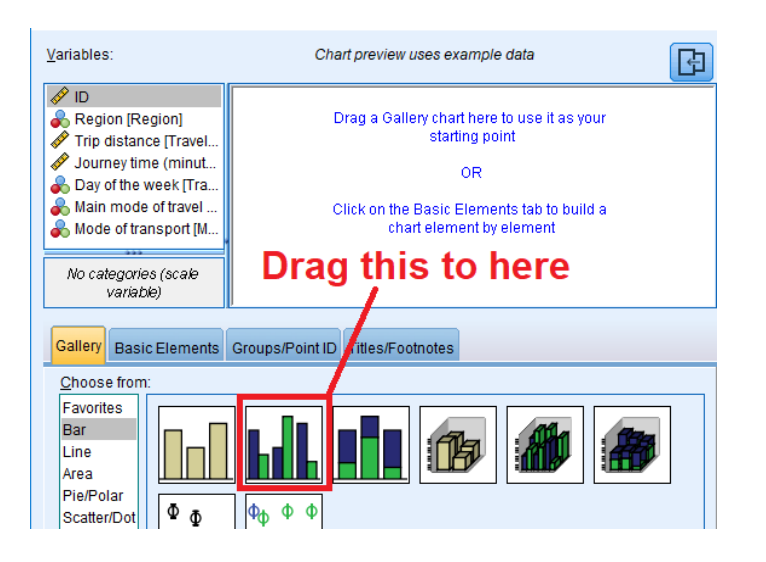

Select the variable that you want to construct a barchart for (*Day of the week*) and drag it to the box at the bottom of the chart preview window labelled *X-axis?*. Next drag the variable that you want to cluster by (*Region*) to the box in the top right of the graph preview window labelled *Cluster on X: set colour*. At this point, if you click *OK* you will get a clustered barchart displaying the number of journeys by day of the week and region. However, if the different categories of the grouping variable have different sizes, this can make it difficult to compare between categories. If you want to graph the percentage travelling each day rather than the number, click on the down arrow of the *Statistics* dialogue box on the right and select **Percentage**. You will also need to specify what total is to be used for constructing the percentages. The default is to use the total for all groups combined, but if you want to show the percentage within each region (so that the total percentage in a region adds up to 100%) select *Set Parameters* and choose the **Total for Each Legend Variable Category**. Now click OK to obtain the clustered barchart overleaf.

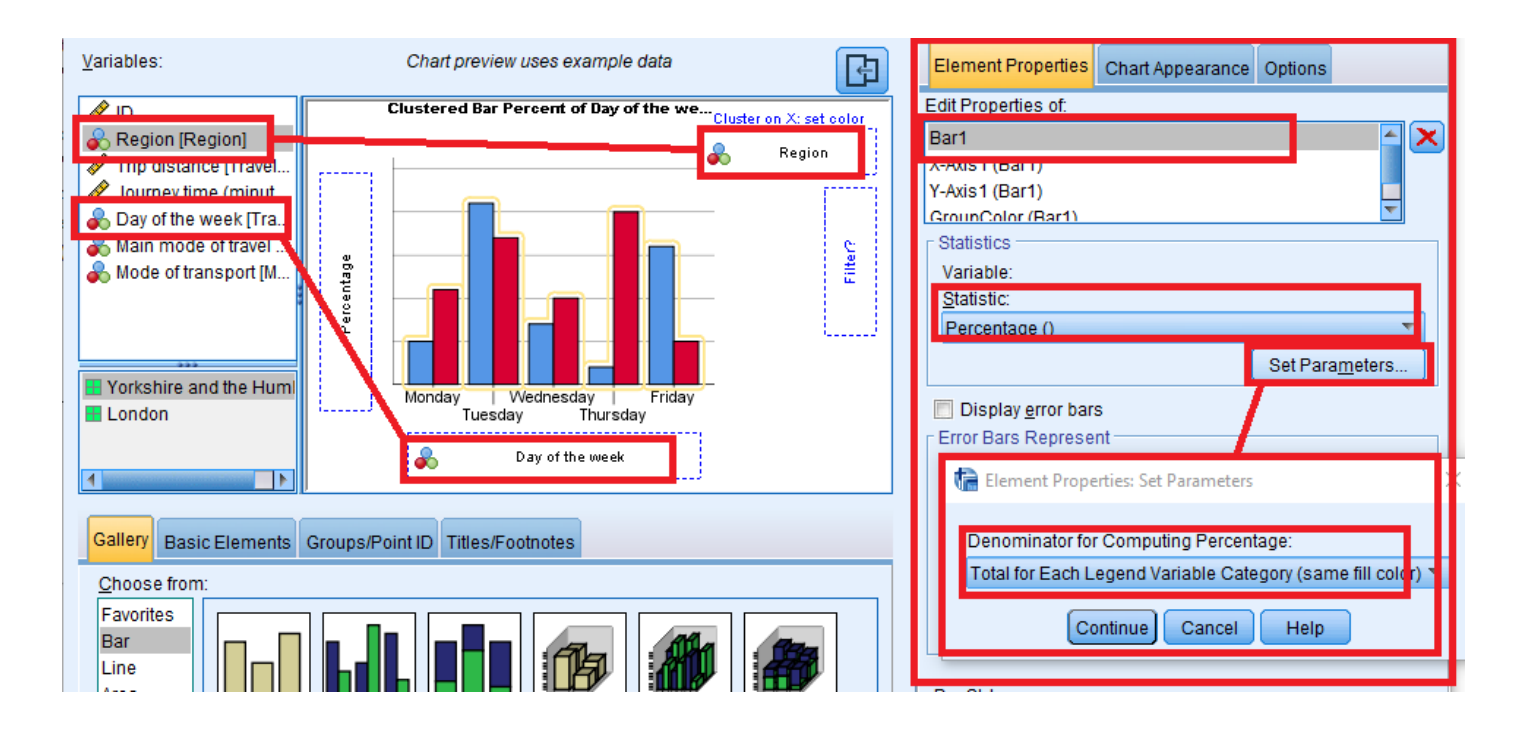

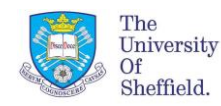

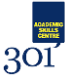

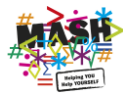